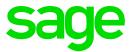

# Sage X3 HR and Payroll V9

**Other Entries** 

## **Table of Content**

| 1.0 | Other Entry Reports                            | 3 |
|-----|------------------------------------------------|---|
| 1.1 | Writing a report                               | 3 |
| 1.2 | Generating a report                            | 7 |
| 1.3 | View report for all Companies and Sites        | 8 |
| 1.4 | Print a report for a specific Company, Site or |   |
|     | Department                                     | 9 |

## **1.0 Other Entry Reports**

#### 1.1 Writing a report

Access: Personnel administration > Personnel data forms > Other entries

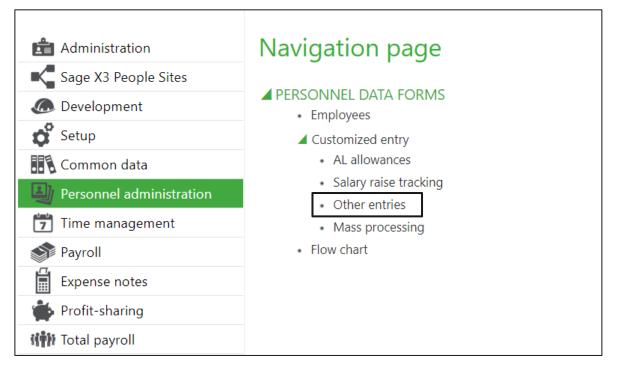

The Customized entry screen will be displayed. Click on the 'Jump to' button:

| Customized entry   | /                |                   | 2            | SAGE 🔻 | New                           |
|--------------------|------------------|-------------------|--------------|--------|-------------------------------|
|                    |                  |                   |              |        | ОК                            |
| Screen             |                  |                   |              |        | Close page                    |
| C                  |                  |                   |              |        | Memo<br>Recall<br>Delete memo |
| Criteria           | Company *        |                   | Site *       |        |                               |
| All companies      |                  | All sites         |              |        | Utilities                     |
|                    | Department *     |                   | Profile *    |        | Help                          |
| All departments    |                  | Ill profiles      |              |        |                               |
|                    | Position         |                   | Standard job |        |                               |
| All positions      | 3 🖬              | Ill standard jobs | 5            |        |                               |
| Registration start | Registration end | Population        | Q 🖪 🗐        |        |                               |
| Other criterion    | Q, E             |                   |              |        |                               |
| Requested period   |                  |                   |              |        |                               |
| Start date *       | End date *       |                   |              |        |                               |

The following Screen will be displayed:

| Employee screens |                  |                      | SAGE 🔻 | New    |
|------------------|------------------|----------------------|--------|--------|
|                  |                  |                      |        | Save   |
| Code *           | Title            |                      |        | Create |
| BF 🔍 🖼           | Brighter Futures | C Active             |        | Delete |
| Access code      | Activity code    | Employee fields only |        | Cancel |

- Click [NEW]
- Type in the Code and Title
- Ensure the Active Box is ticked
- Add the fields

By clicking on the hourglass, you can select common fields e.g. Employee ID, Name, Surname, Birth date, Region etc, all the fields on the Employee record and Employment contract.

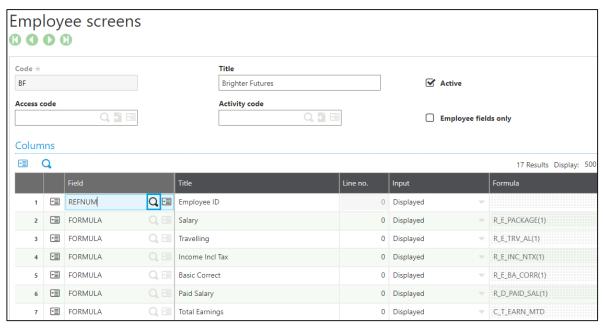

| Selection Employee field dictionary |             |               |          |          |        |         |       |          |   |  |
|-------------------------------------|-------------|---------------|----------|----------|--------|---------|-------|----------|---|--|
|                                     |             |               |          |          |        |         |       | 00       | 0 |  |
| Sequen                              | Field       | Title         | Table    | Activity | Active | Selecti | Ledge | Back-pay |   |  |
| ۲                                   | T           | T             | τ        | T        | T      | T       | T     | T        |   |  |
| 204                                 | U STALKY    | Status        | EMPLOTRY |          | Yes    | No      | No    | NO       |   |  |
| 206                                 | 0 SRVTRY    | Department    | EMPLOTRY |          | Yes    | No      | No    | No       |   |  |
| 906                                 | 0 REFNUM    | Employee ID   | EMPLOAD  | PAY      | Yes    | No      | No    | No       |   |  |
| 999                                 | 9 RATMIDWRK | PT rate       | EMPLOCTR |          | Yes    | Yes     | No    | No       |   |  |
| 999                                 | 9 RAZCUM    | RTZ of totals | EMPLOCTR | PAY      | Yes    | Yes     | No    | No       |   |  |

#### How to know what a field name is:

- Field names can also be found by going to the "screen" or "block" that contains the information required for the report. E.g. Employee code on the Personal data forms.
- Select ESC + F6 to view the field

| Employees               |                                                         |             |              |                       | SAGE 🔻 |
|-------------------------|---------------------------------------------------------|-------------|--------------|-----------------------|--------|
| Employee ID             |                                                         | Identity    |              | Known as              |        |
| 10509 ESC               | + F6 Q 🗉                                                | Ms.         |              | Bonnie                |        |
| Site                    | Company                                                 | Name ★      |              | First name *          |        |
| BF                      | Fielc REFNUM / Screen                                   | MATO [EMP0] |              | Bonnie                | Active |
| Civil status Address Co | REFNUM : Employee ID<br>Data Type : A Alphanumeric type |             | Expense note | es Specific Additiona | al     |
| Birth                   | Internal Type : Alphanumeric<br>Length : 25             |             |              |                       |        |
| Name                    | Option : Key Format                                     |             |              |                       |        |
| Bonnie                  |                                                         |             |              |                       |        |
| Maiden name             | Ok                                                      |             |              |                       |        |

• By typing in "Formula" you can load Variables, Headings, Totals and more complicated fields:

|                                                | ploy | vee screens |      |                |                  |          |           |      |                |
|------------------------------------------------|------|-------------|------|----------------|------------------|----------|-----------|------|----------------|
| Code                                           | *    |             |      | т              | itle             |          |           |      |                |
| BF                                             |      |             |      | E              | Brighter Futures |          | 🗹 Ac      | tive |                |
| Access code Activity code Employee fields only |      |             |      |                | ds only          |          |           |      |                |
|                                                | mns  |             |      |                |                  |          |           |      |                |
| •=                                             | Q    |             |      |                |                  | 1        |           |      | 17 Results Dis |
|                                                |      | Field       |      | Title          |                  | Line no. | Input     |      | Formula        |
|                                                | 1 🔳  | REFNUM      | Q, 🗐 | Employee ID    |                  | 0        | Displayed | -    |                |
|                                                | 2 🗐  | FORMULA     | Q, 🗐 | Salary         |                  | 0        | Displayed |      | R_E_PACKAGE(1) |
|                                                | 3 🔳  | FORMULA     | Q, 🗐 | Travelling     |                  | 0        | Displayed | ~    | R_E_TRV_AL(1)  |
|                                                | 4    | FORMULA     | Q, 🖻 | Income Incl Ta | X                | 0        | Displayed |      | R_E_INC_NTX(1) |
|                                                | 5 🗐  | FORMULA     | 0 🖻  | Basic Correct  |                  | 0        | Displayed | -    | R F BA CORR(1) |

• After you have typed in "Formula" click on tab and the following screen will display:

| Customized entry               |                        |        |                             |          |       |       | New                                         |
|--------------------------------|------------------------|--------|-----------------------------|----------|-------|-------|---------------------------------------------|
| Formula type                   | Payrol                 |        |                             | Time     | ОК    |       |                                             |
| Formula type Payroll history   | For                    | mula   |                             | Event *  | Event | Event | Close page                                  |
|                                | <b>Type</b><br>Heading | ~      |                             | Value    |       |       | <ul> <li>Utilities</li> <li>Help</li> </ul> |
|                                | Code<br>E_INC_N        | TX Q 🗐 |                             | Variable |       |       |                                             |
|                                | Amount                 | e 🔻    |                             |          |       |       |                                             |
| Period                         |                        |        | Data type                   |          |       |       |                                             |
| Period<br>Of the period        |                        |        | Data type * DCB Q 3 BCD BCD |          |       |       |                                             |
| Monthly                        |                        |        | Length ★<br>9.2             |          |       |       |                                             |
| Quarterly                      |                        |        | Local menu no. *            |          |       |       |                                             |
| Half-yearly                    |                        |        |                             |          |       |       |                                             |
| Yearly                         |                        |        |                             |          |       |       |                                             |
| Period from                    | Period to              |        |                             |          |       |       |                                             |
| Formula<br>Title               |                        |        |                             |          |       |       |                                             |
| Income Inci Tax                |                        |        |                             |          |       |       |                                             |
| Expression *<br>R_E_INC_NTX(1) |                        |        |                             |          |       |       |                                             |

- When you want to insert variables, headings or totals make sure the Formula type is "Payroll history".
- Then select the Type, e.g. variable, heading, total:
  - Variable This is the variable used on the payslip for input purposes
  - Heading This is the code found on the payslip tab
  - Total This is the EMP totals. An example for using this option is when you are selecting an amount for all headings linked to a specific total e.g. Total Income, Total UIF Contribution, Total Deductions, etc.
- Type your variable, heading or total code, or select one.
- The data type and length will automatically update.
- Enter the period type, e.g. monthly, quarterly etc.
- Add your title to the report heading under formula.
- Click OK.
- Under the expression field you can also enter a calculation by stating the field (the row number) on the report. For example, F06 + F07 to sum those 2 together.
- Click on Save.
- Click on Post.

### 1.2 Generating a report

Access: Personnel administration > Personnel data forms > Other entries

| 📩 Administration  | Navigation page                                                                       |
|-------------------|---------------------------------------------------------------------------------------|
| Development Setup | <ul> <li>PERSONNEL DATA FORMS</li> <li>Employees</li> <li>Customized entry</li> </ul> |
| Common data       | AL allowances     Salary raise tracking                                               |
| Time management   | <ul> <li>Other entries</li> <li>Mass processing</li> <li>Flow chart </li> </ul>       |
| Expense notes     |                                                                                       |
| Profit-sharing    |                                                                                       |

• When selecting a Report click, on the hourglass, a list of reports will be displayed.

| Customized e       | ntry         |                  |   |              |                | SAGE |
|--------------------|--------------|------------------|---|--------------|----------------|------|
| Screen             |              |                  |   |              |                |      |
| Screen code *      |              |                  |   |              |                |      |
| Criteria           |              |                  |   |              |                | 0    |
| All companies      | Company *    |                  | S | election E   | mployee screen | ~    |
|                    | Department * |                  |   | Clear filter | 00 0           |      |
| Il departments     |              |                  |   |              |                |      |
|                    | Position     |                  |   |              |                |      |
| All positions      |              |                  |   | bf <b>T</b>  |                |      |
| Registration start |              | Registration end |   | BF Brighte   | er Futures     |      |
|                    | Q, 🖃         |                  | Q |              | Q 🗗 🗉          |      |
| Other criterion    |              |                  |   |              |                |      |
|                    |              |                  | Q |              |                |      |
| Requested period   |              |                  |   |              |                |      |
| Start date *       |              | End date *       |   |              |                |      |
|                    |              |                  |   |              |                |      |

• Select the report you would like to generate.

#### **1.3** View report for all Companies and Sites

- Should you wish to view the report for all companies and sites.
- All companies and All Sites will have a  $\sqrt{1}$  next to it.
- Tab through the screen up until the end date.
- Click OK.
- If you would like to select a report for a specific date, complete the period at the bottom where it asks for Start date and End date.

| Customized e       | entry            |                  |                     | SAGE         |
|--------------------|------------------|------------------|---------------------|--------------|
| Screen             |                  |                  |                     |              |
| Screen code *      |                  |                  |                     |              |
| BF                 | Q. 🕽 🗐           |                  |                     |              |
|                    | Brighter Futures |                  |                     |              |
| Criteria           |                  |                  |                     |              |
|                    | Company *        |                  |                     | Site *       |
| All companies      |                  |                  | 🗹 All sites         |              |
|                    | Department *     |                  |                     | Profile *    |
| 🗹 All departments  |                  |                  | Ill profiles        |              |
|                    | Position         |                  |                     | Standard job |
| All positions      |                  | <b>5</b>         | 🗹 All standard jobs | <b>•</b>     |
| Registration start |                  | Registration end | Populatio           | on           |
|                    | Q 🖻              |                  | Q. I                | Q. 🗗 🗐       |
| Other criterion    |                  |                  |                     |              |
|                    |                  |                  | Q. 🗐                |              |
| Requested period   |                  |                  |                     |              |
|                    |                  |                  |                     |              |
| Start date ★       | 00               | End date ★       | <b>fff</b>          |              |
|                    |                  |                  |                     |              |

#### **1.4** Print a report for a specific Company, Site or Department

- Remove the tick from All companies.
- Select the specific Company you want to print the report for.
- If you require a specific Site, remove the tick from All sites.
- Select the specific Site.
- If you would like to select a specific department, untick all departments and select the specific department you would like to view.
- If you would like to print the report for one employee only, enter the applicable Employee ID in the 'Registration Start' and 'Registration end fields. The report will then only print for that one employee.

| Customized e       | ntry             |                  |            |           |              | SAGE * |
|--------------------|------------------|------------------|------------|-----------|--------------|--------|
| Screen             |                  |                  |            |           |              |        |
| Screen code ★      |                  |                  |            |           |              |        |
| BF                 | Q 🎦 🖃            |                  |            |           |              |        |
|                    | Brighter Futures |                  |            |           |              |        |
| Criteria           |                  |                  |            |           |              |        |
|                    | Company *        |                  |            |           | Site ★       |        |
| All companies      | FPDBF            | Q 🗐              | All sites  | ;         | BF           | Q, 🗐   |
|                    |                  | Brighter Futures |            |           |              | FPD    |
|                    | Department *     |                  |            | _         | Profile *    |        |
| 🗹 All departments  |                  |                  | 🗹 All prof | iles      |              |        |
|                    | Position         |                  |            |           | Standard job |        |
| Ill positions      |                  | 5                | 🗹 All stan | dard jobs |              | E 🛃    |
| Registration start |                  | Registration end |            | Populati  | on           |        |
|                    | Q.               |                  | Q. 🗐       |           |              | Q. 🕻 🗐 |
| Other criterion    |                  |                  |            |           |              |        |
|                    |                  |                  | Q, 🗐       |           |              |        |
| Requested period   |                  |                  |            |           |              |        |
| Start date ★       |                  | End date ★       |            |           |              |        |
| 06/01/2018         |                  | 06/30/2018       | <b>#</b>   |           |              |        |

• The information can then be exported by clicking on the Export button on the righthand panel.